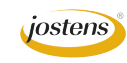

**Before**

# **Color Balance For Problem Lighting**

#### Reason we do it:

**With more schools doing all color books, pictures that were in black and white traditionally are now in color. And the color cast on those photos is harmed by the artificial lighting in gyms, on stage and in other parts of the school.**

### Method:

- Step 1: In Photoshop, open the problem photo
- Step 2: Choose Image>Adjustments>Curves.
- Step 3: Click on the middle eyedropper icon on the right side of the dialog box. (Figure A)
- Step 4: With the eyedropper tool, click any part of the photo that should be gray. Yes, GRAY.

Check out the before and after pictures at the top of the page. Amazing, isn't it? Just save the picture and place it with Picture Placer in InDesign or online and you are all set.

## **Additional steps for difficult photos:**

Step 1: Do the entire method of correction above.

- Step 2: If the photo is still off click the Layer Adjustment icon at the bottom of the Layers panel and choose Hue/Saturation (Figure A)
- Step 3: Drag the saturation slider to the left to desaturate the entire photo.
- Step 4: If only one color is the problem (like red) then choose Red from the drop down menu and desaturate it. (Figure C)
- Step 5: You might also up the saturation on the opposite colors. For instance, if the photo is too red, after desaturating the red, raise the saturation on the blue or cyan.

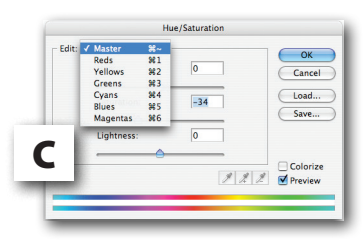

## Additional notes:

There is more you can do to fix the color balance of a photo but it gets pretty advanced after this.

If you have Photoshop Elements you can accomplish the same thing by choosing Auto Color Correction from the Enhance menu. It does exactly the same thing, even easier.

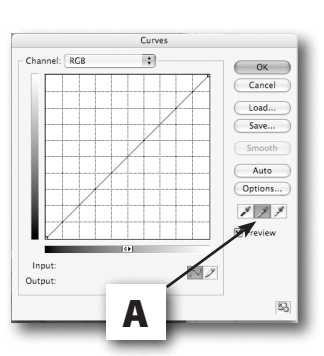

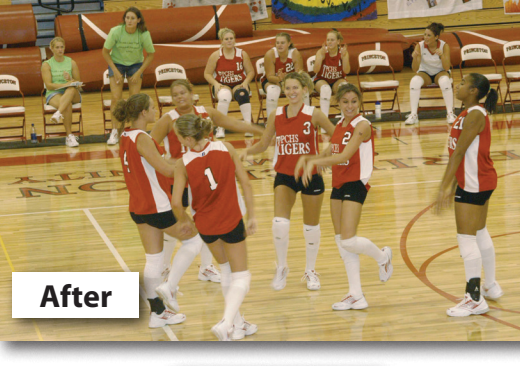

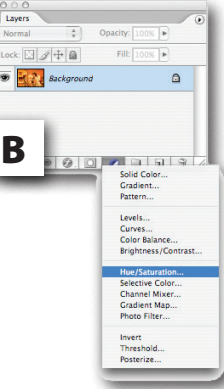

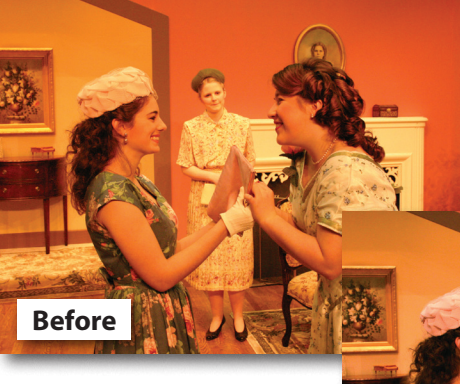

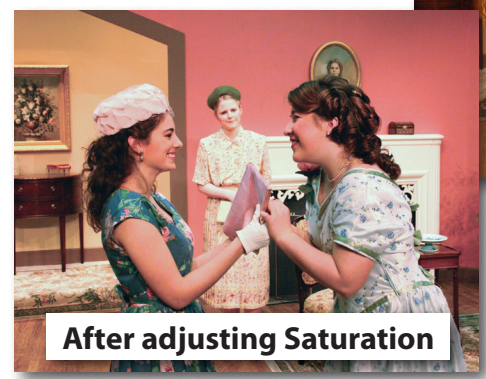

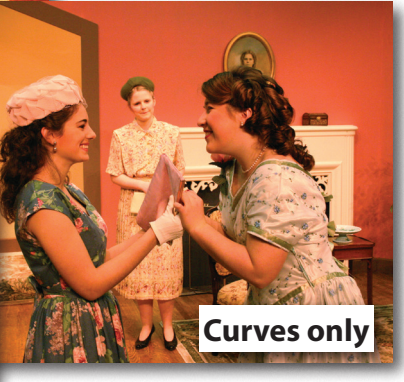